## **Instructions to enroll in EHS Driver Safety 2024**

1. Access eCampus at [https://ecampus.wvu.edu](https://ecampus.wvu.edu/). Select Login.

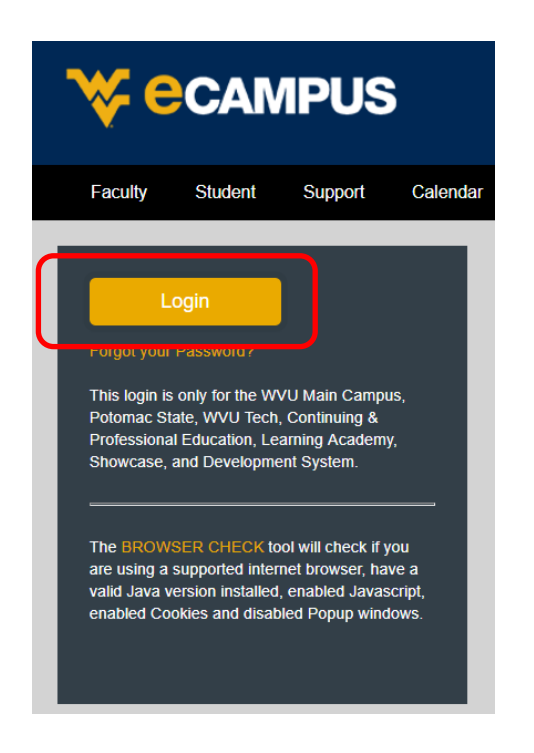

2. Enter your username and password. Complete DUO Two-Factor Authentication.

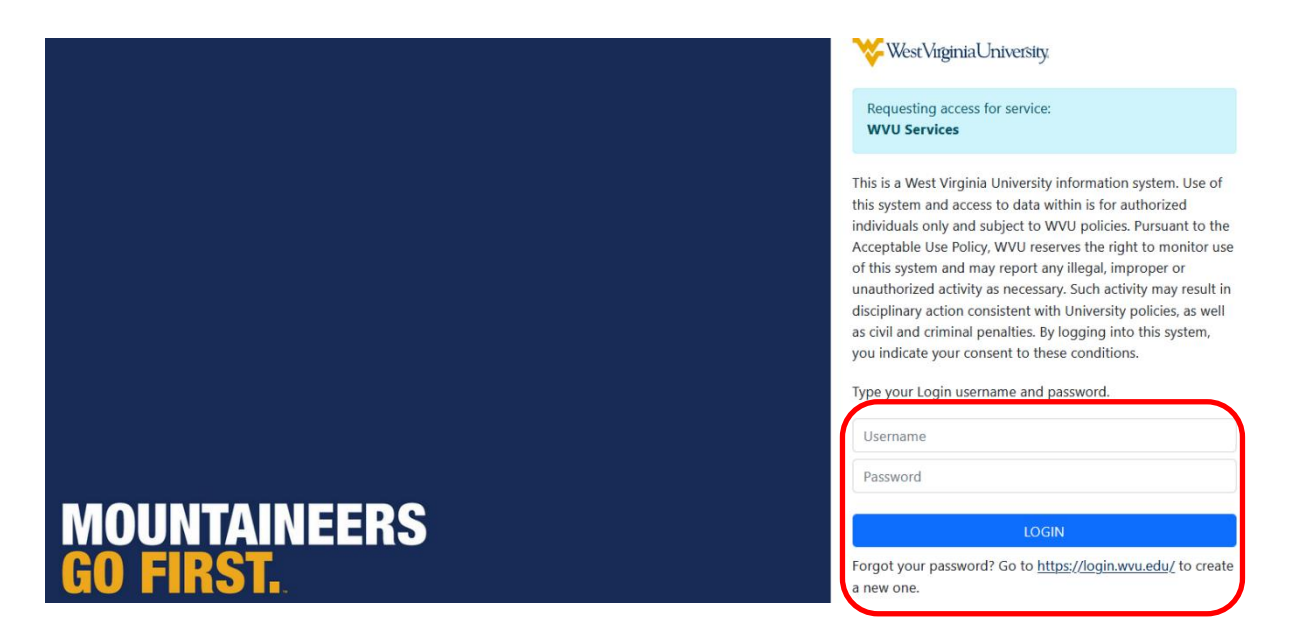

## **Instructions to enroll in EHS Driver Safety 2024**

3. Click on **Courses**in the left task bar.

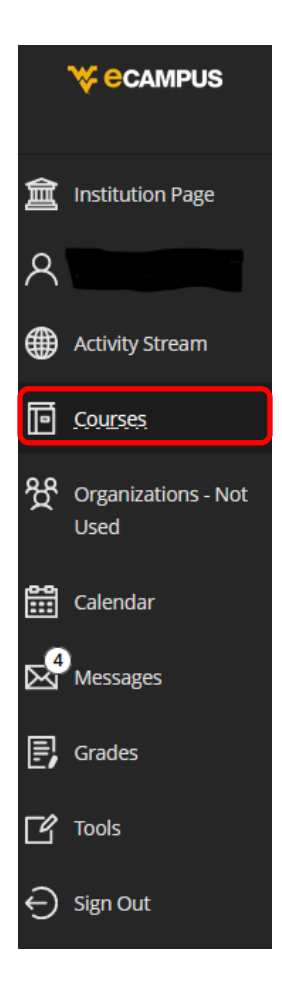

4. Click the **Course Catalog** button on the top right of the webpage.

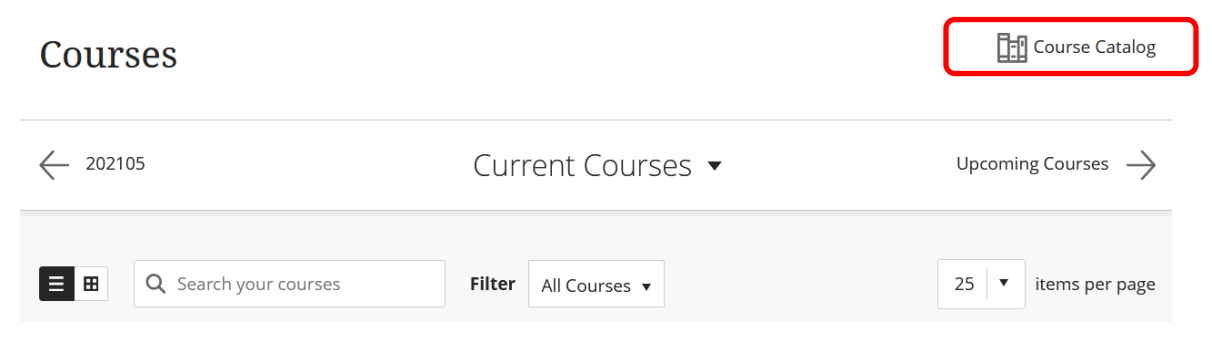

## **Instructions to enroll in EHS Driver Safety 2024**

5. Enter **EHS Driver Safety 2024** in the **Search Catalog** field and click **Go**.

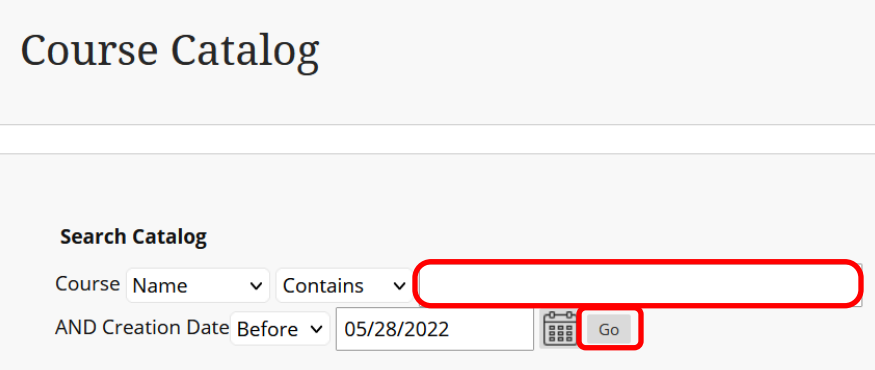

6. Hover the mouse over the **Course ID** LA.EHS\_Driver\_Safety\_2024, click the **down arrow** and select **Enroll**.

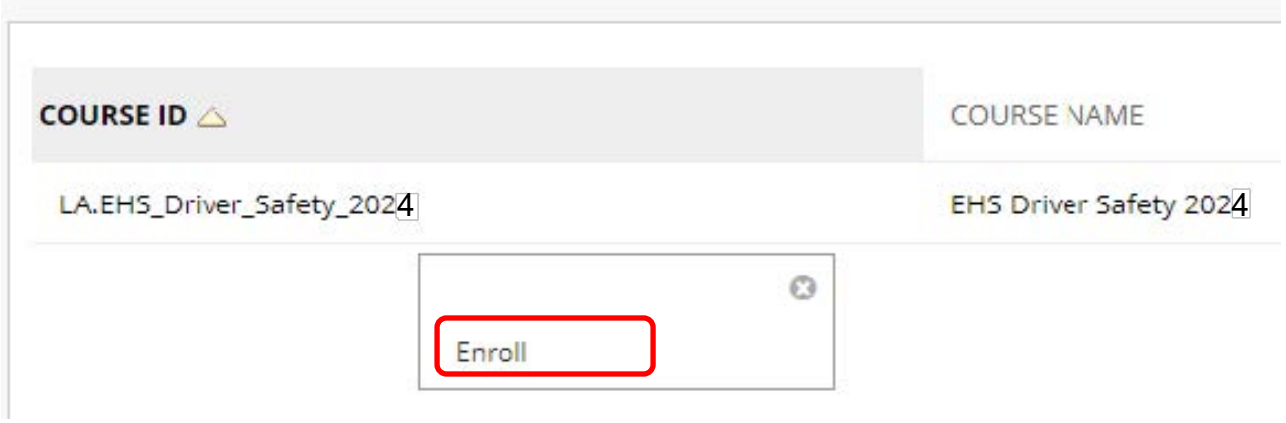

7. Enter the 2024 **Access Code** and click **Submit**. (2024 Access Code: **24vWVEV7**).

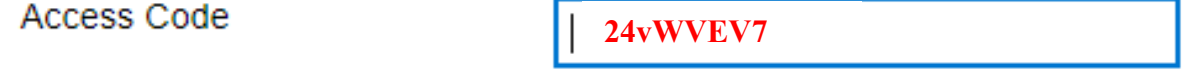

The system will take the user to a confirmation page. Once the user clicks **OK** at the bottom of the page, they will be sent directly to the course they just enrolled in. The user may begin working in the course immediately.